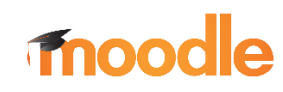

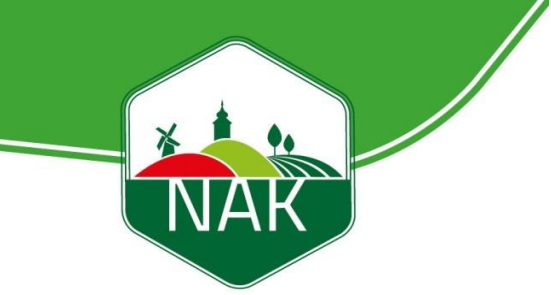

# *NAK Moodle – Ágazati alapvizsga mezőőröknek Felhasználói kézikönyv*

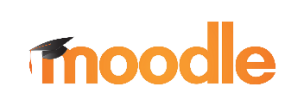

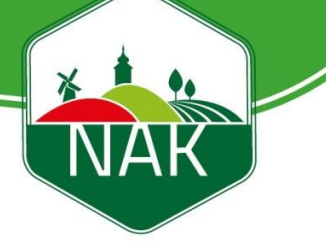

## **Tartalom**

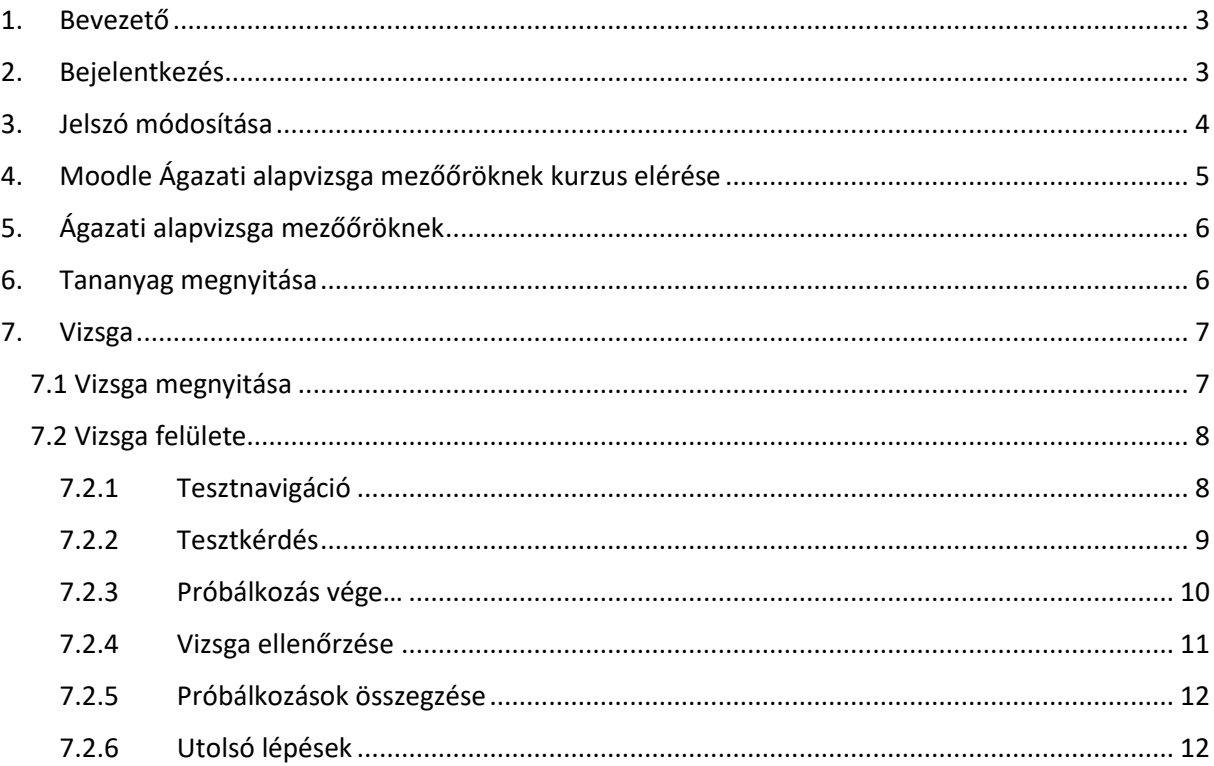

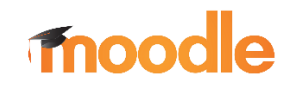

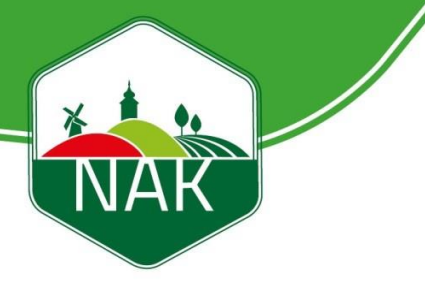

## <span id="page-2-0"></span>**1. Bevezető**

A mezőőri munka összetett, az eredményes munkavégzéshez nem elegendőek a rendészeti ismeretek. A mezőőr ismereteinek fontos részét képezik az itt megszerezhető közigazgatási ismeretek, a mezőgazdasági munkákkal kapcsolatos alapismeretek, elsősegély-nyújtási, munkavédelmi és tűzvédelmi ismeretek. A jogszabályi előírásoknak megfelelően, e témakörök mentén kell az alap ismeretanyagot elsajátítani az eredményes vizsga érdekében. Ennek elvégzéséhez a Moodle rendszer lesz segítségünkre.

## <span id="page-2-1"></span>**2. Bejelentkezés**

A NAK e-learning felület a <http://kepzes.nak.hu/login/> címen érhető el. A böngészője címsorába másolja be, vagy kattintson a címre.

A nyitólapon a bejelentkezési képernyő fogadja:

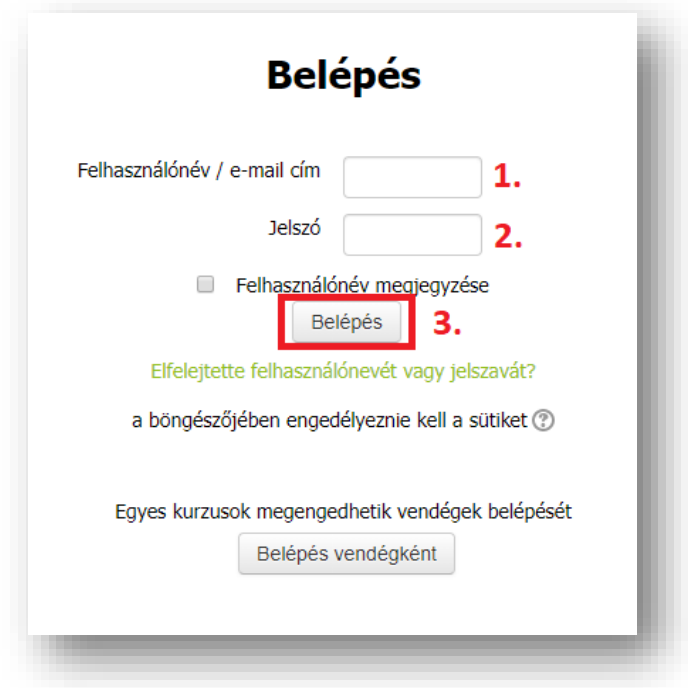

Írja be az e-mailben kapott felhasználónevet (1.), majd a megkapott jelszavát is (2.). Az adatai beírása után nyomja meg a  $\left\lfloor \frac{\text{Belépés}}{\text{gombot}} \right\rfloor$  gombot!

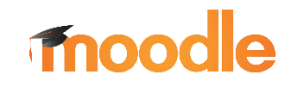

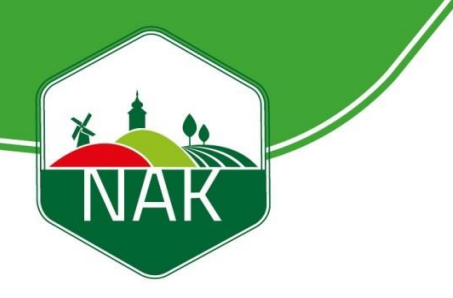

Módosítások mentése

## <span id="page-3-0"></span>**3. Jelszó módosítása**

Az első belépés alkalmával jelszóváltoztatás szükséges. Első lépésben adja meg az e-mailben

kapott jelszót, majd változtassa meg tetszőleges jelszóra. Ezt követően a gombra kattintva elmenti az új jelszavát.

**Javasoljuk, jegyezze fel a jelszavát, mert arra a jövőben is szüksége lesz.**

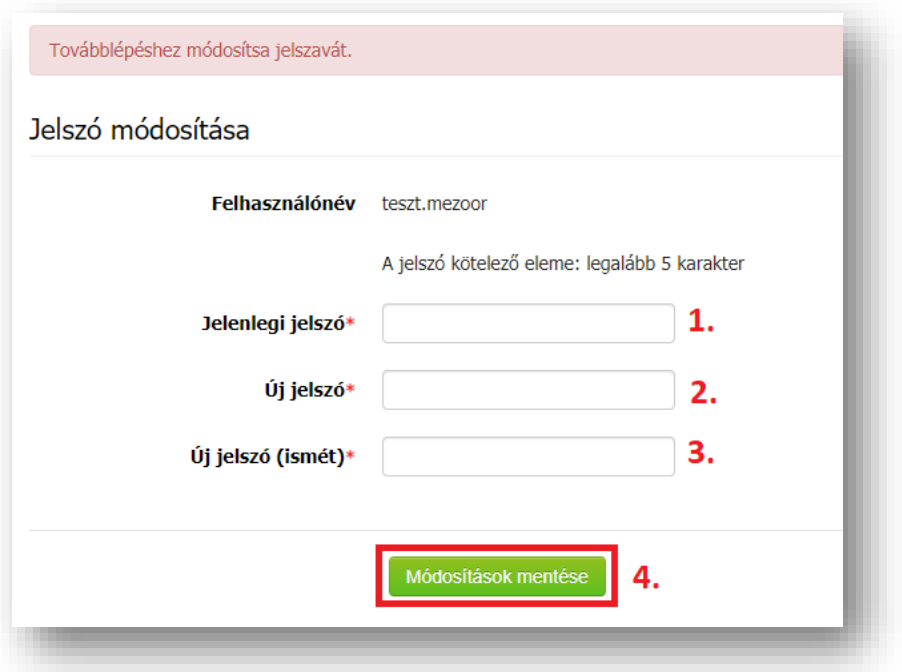

Ezt követően a rendszer figyelmezteti Önt arra, hogy a jelszavát megváltoztatta. Kattintson a

Folytatás

gombra.

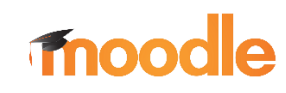

→ Ágazati alapvizsga mezőőröknek

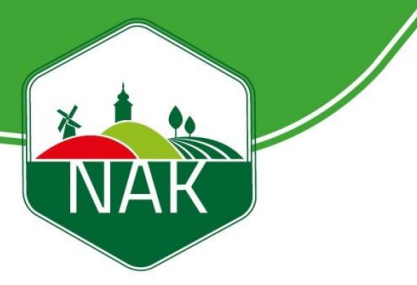

## <span id="page-4-0"></span>**4. Moodle Ágazati alapvizsga mezőőröknek kurzus elérése**

A baloldalon található **Személyes nyitólapra** kattintva, megtalálja az Ágazati alapvizsga mezőőröknek kurzust.

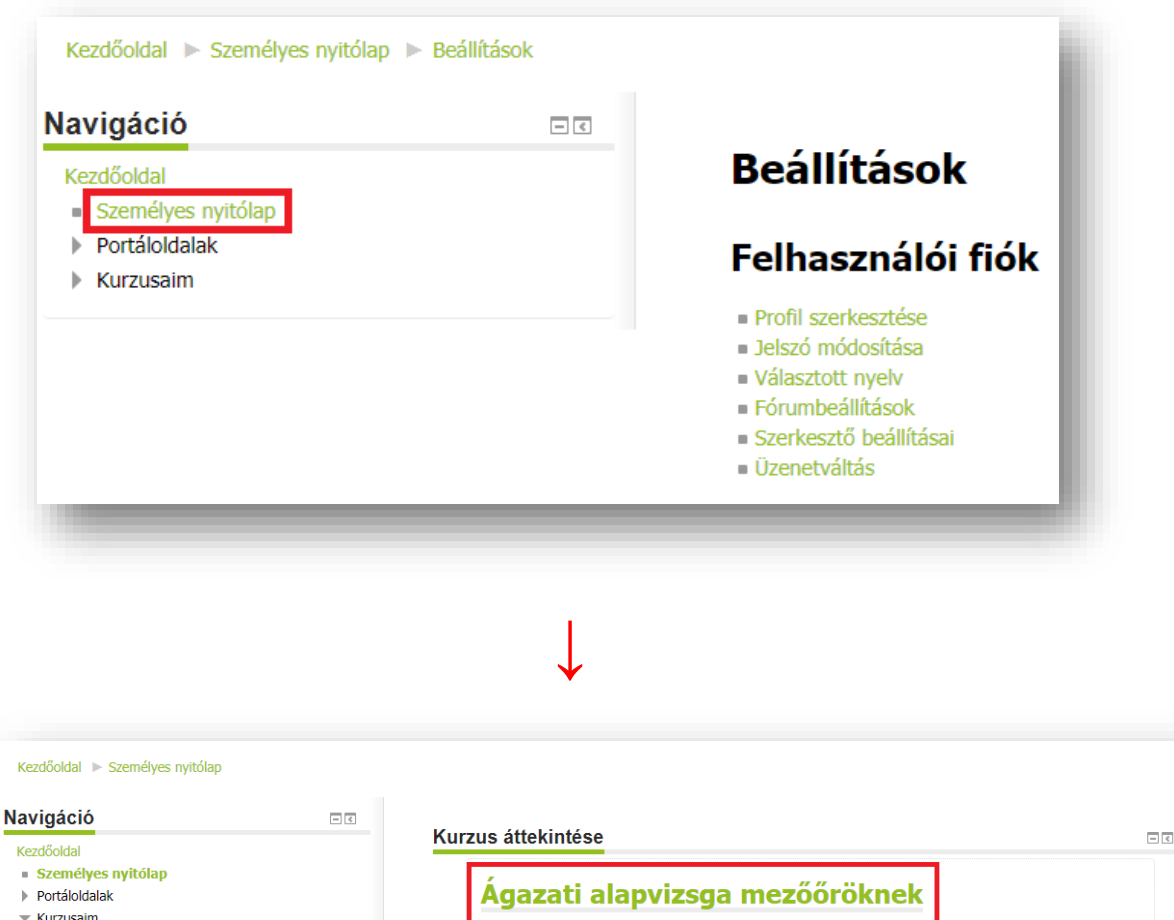

## **fnoodle**

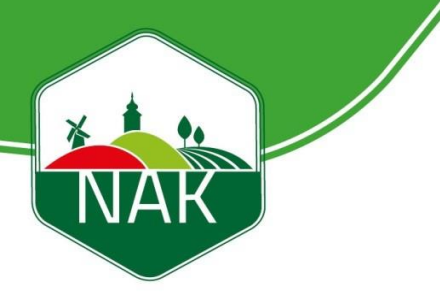

## <span id="page-5-0"></span>**5. Ágazati alapvizsga mezőőröknek**

Az *Ágazati alapvizsga mezőőröknek* kurzus alatt található a **Tananyag** illetve a **Vizsga.**

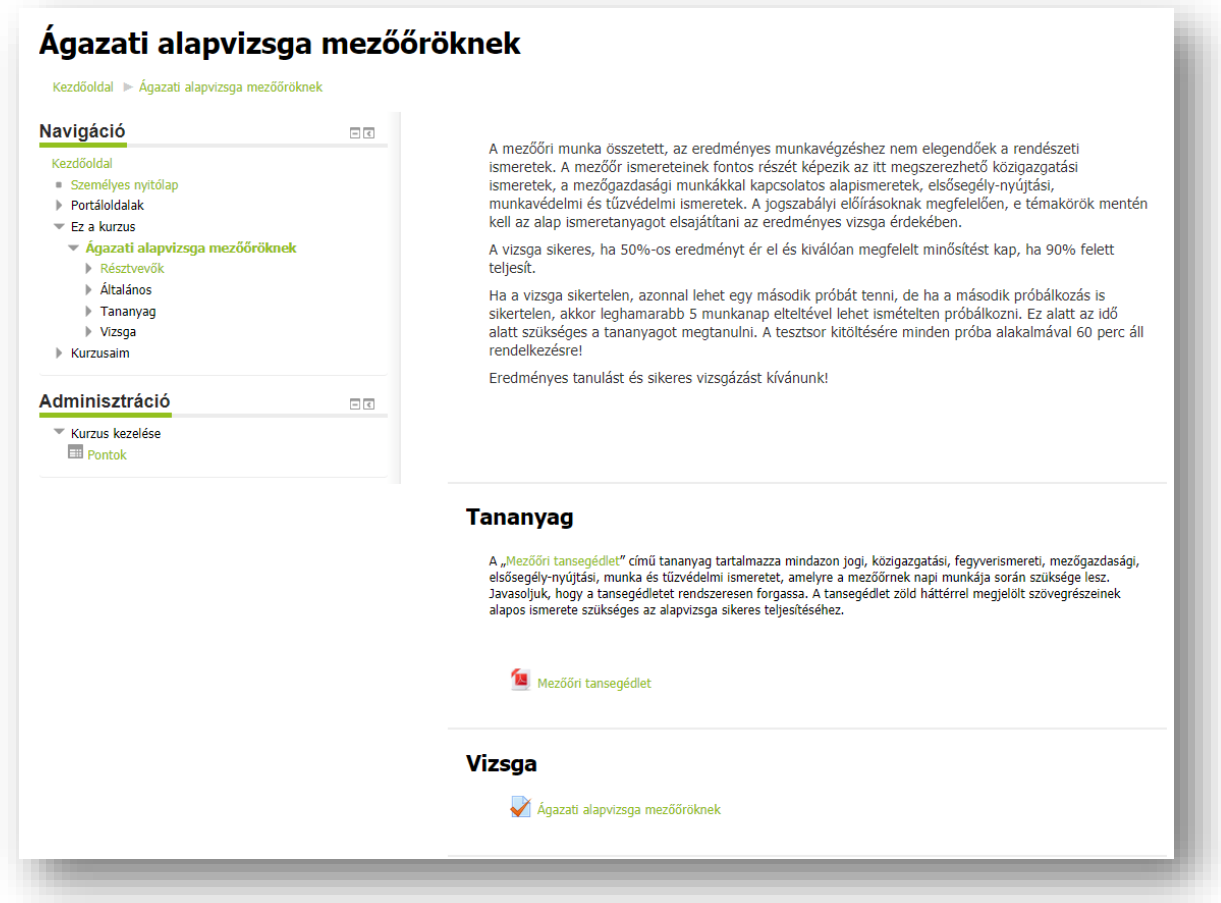

## <span id="page-5-1"></span>**6. Tananyag megnyitása**

A Tananyagot a Mezőőri tansegédlet PDF formátumú fájlban lehet elérni. Kattintson a pirossal bekeretezett Mezőőri tansegédlet fájlra, ami egy új lapon fog megnyílni a böngészőjében.

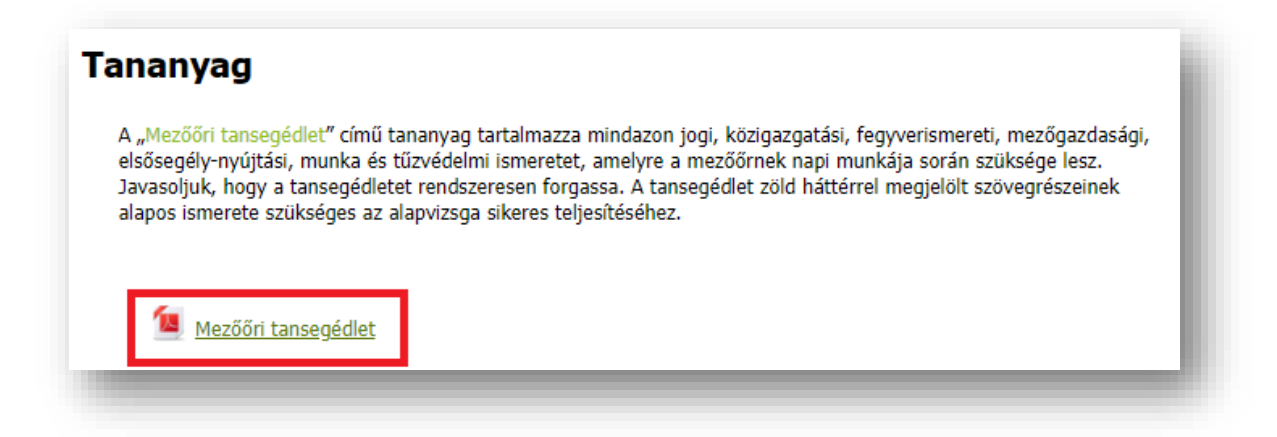

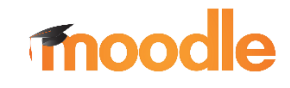

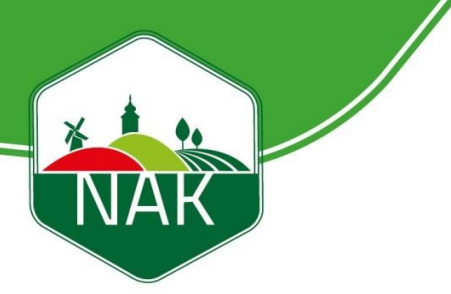

### <span id="page-6-0"></span>**7. Vizsga**

#### <span id="page-6-1"></span>*7.1 Vizsga megnyitása*

A vizsgához tartozó tesztet a Vizsga menüpont alatt található *Ágazati alapvizsga mezőőröknek* menüpontra kattintva érhető el.

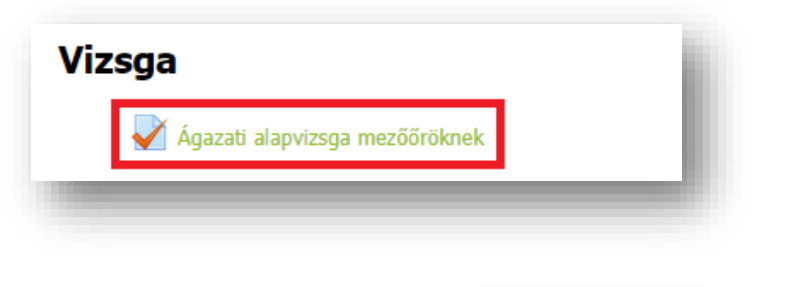

A teszt megoldására 60 perc áll rendelkezésére, ami a <sup>kaszt megoldása most</sup> kattintástól számít.

A vizsga **27** kérdésből áll összesen. A tesztet azonos alkalommal **kétszer** próbálhatja meg.

A vizsga minősítése **megfelelt** (50-70%), **jól megfelelt** (71-90%), vagy **kiválóan megfelelt** (91-100%).

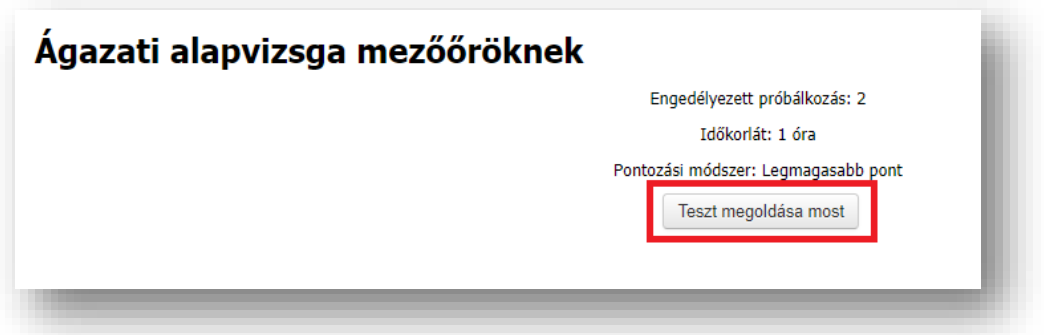

Mielőtt elindítaná a tesztet felugrik egy jelző ablak, mely figyelmezeti, hogy a teszt megoldására 60 perc áll rendelkezésére, illetve, hogy kétszer próbálkozhat. A továbblépéshez kattintson a <sup>Próbálkozás indítása</sup> gombra.

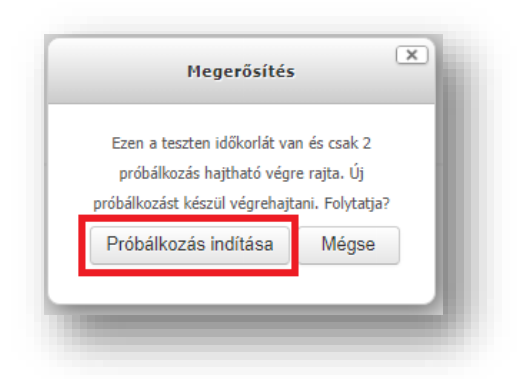

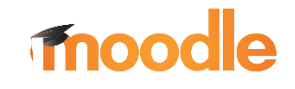

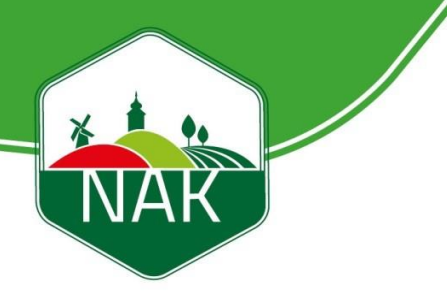

#### <span id="page-7-0"></span>*7.2 Vizsga felülete*

Ezt követően megjelenik a vizsga felülete, amely a következő részekből áll:

- Tesztnavigáció
- Kérdés

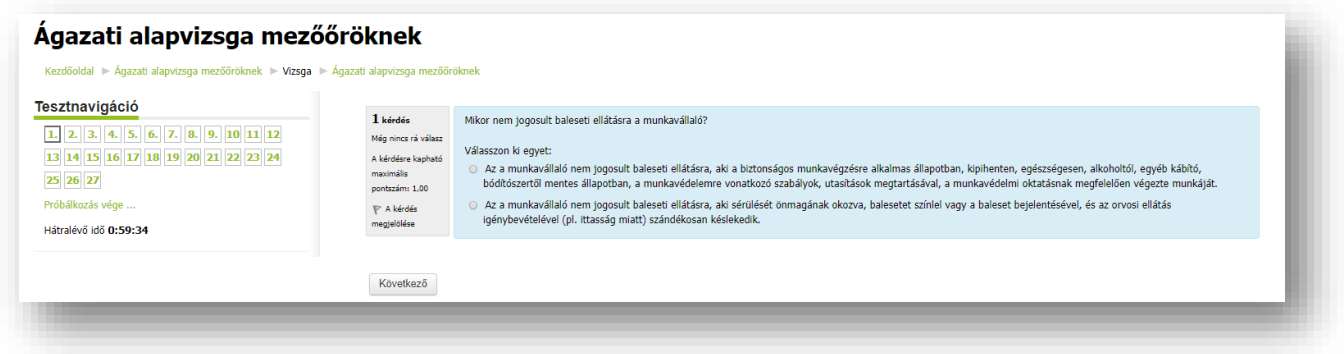

#### *7.2.1 Tesztnavigáció*

<span id="page-7-1"></span>A Tesztnavigáció menüpont alatt megtekintheti, hogy hányadik kérdésnél tart illetve, hogy melyik kérdésre nem válaszolt még. Megtalálható még itt, hogy mennyi ideje van hátra a teszt

megoldásához, valamint a **Próbálkozás vége ...** gombra kattintva befejezheti a vizsgát.

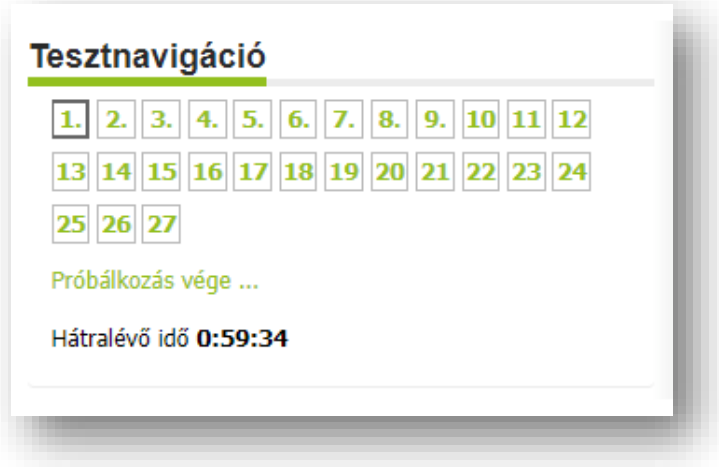

#### **Jelzések jelentése:**

Szürke háttér: Van megoldás elmentve a tesztkérdésre.

2. Fehér háttér: Nincs megoldás elmentve a tesztkérdésre.

4. Fekete jelölőnégyzet: Az adott kérdésnél tart.

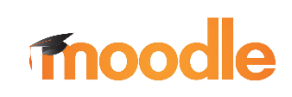

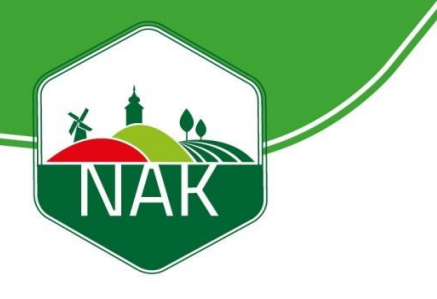

#### *7.2.2 Tesztkérdés*

<span id="page-8-0"></span>Egy oldalon egyszerre egy kérdés jelenik meg. A kérdések megválaszolásához jelölje be a Következő megfelelő rádiógombot, majd ha a következő kérdésre szeretne lépni, kattintson a gombra.

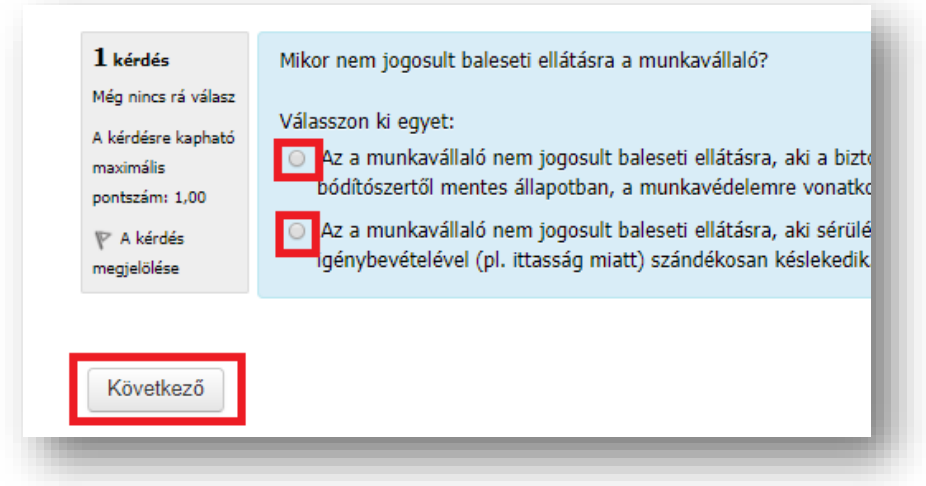

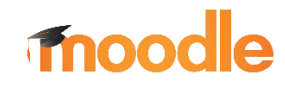

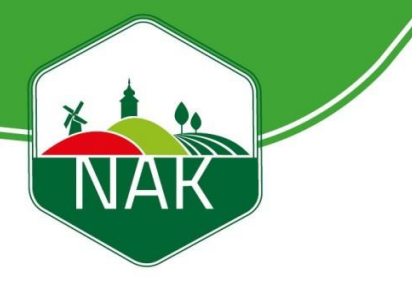

#### *7.2.3 Próbálkozás vége…*

<span id="page-9-0"></span>Ha próbálkozás végére kattint, ellenőrizheti, hogy minden kérdésre válaszolt-e. Ha a kérdés felsorolása mellett "Még nincs rá válasz" mondatot látja, arra a kérdésre nem adott választ,

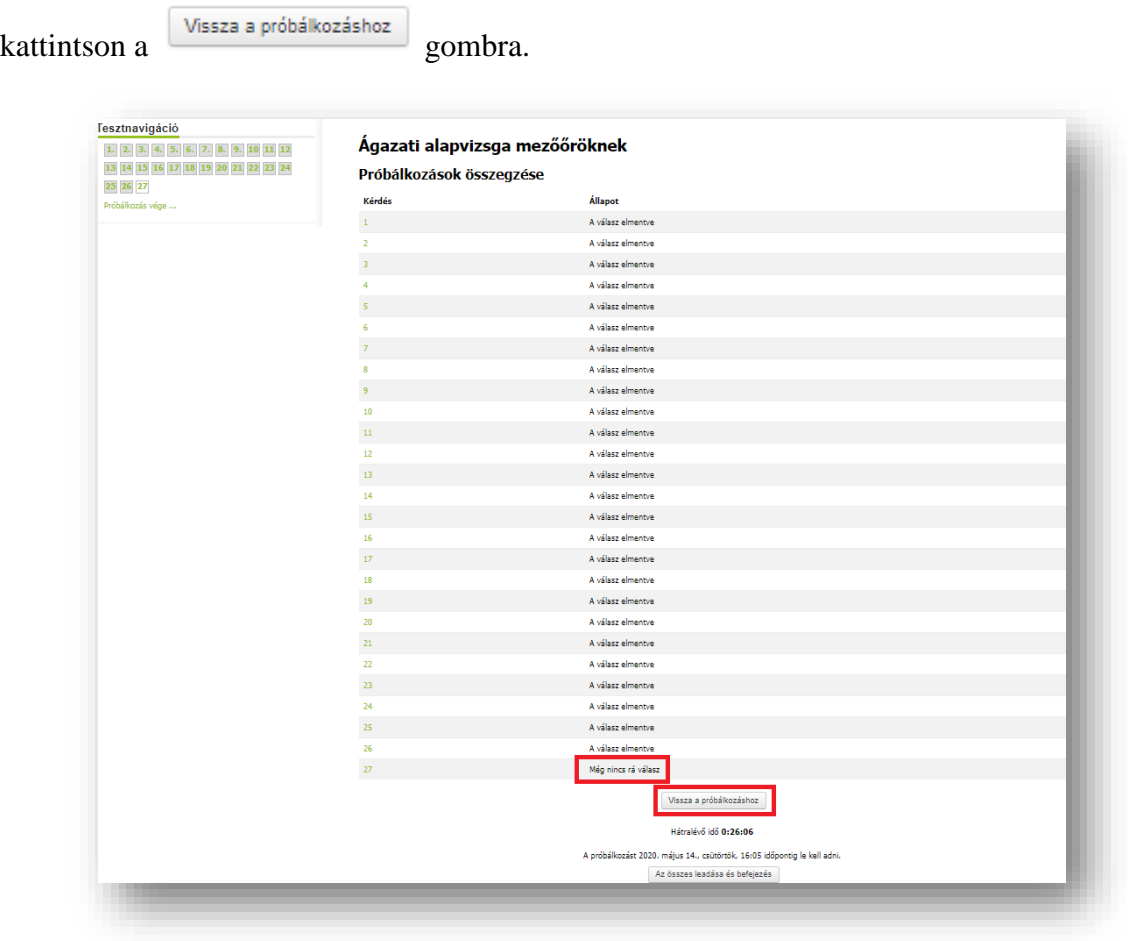

Ha az összes kérdésre válaszolt, kattintson az összes leadása és befejezés gombra.

Mielőtt leadná a tesztet, felugrik egy jelző ablak, mely figyelmezeti, hogy a válaszait a teszt Az összes leadása és befejezés leadása után már nem módosíthatja. A továbblépéshez kattintson a gombra.

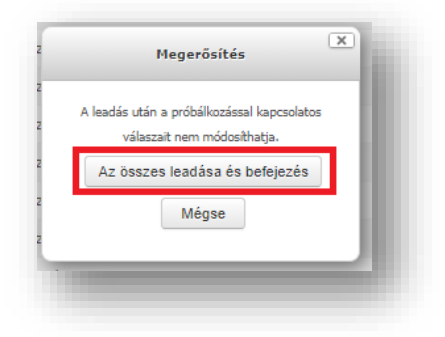

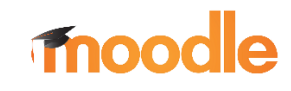

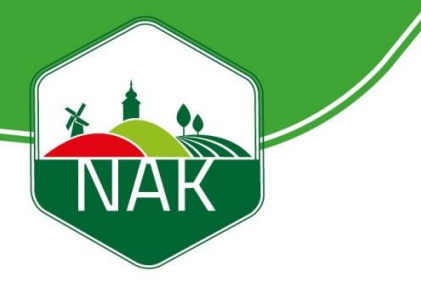

#### *7.2.4 Vizsga ellenőrzése*

<span id="page-10-0"></span>Miután leadta és befejezte a vizsgáját, lehetősége van arra, hogy megtekintse az egyes kérdésekre adott válaszainak eredményét. A jobboldali táblázatban láthat egy kis összefoglalót, amiben megtekintheti, hogy mikor kezdte el a vizsgát, mikor fejezte be, mennyi ideig tartott a kitöltés, hány pontot kapott illetve, hogy milyen eredménnyel zárta a vizsgát. Lentebb megtekintheti, hogy melyik kérdésre mit válaszolt, valamint, hogy helyes-e, illetve a helyes válaszokat is.

Ha szeretné befejezni az ellenőrzést, kattintson az Ellenőrzés befejezése gombra.

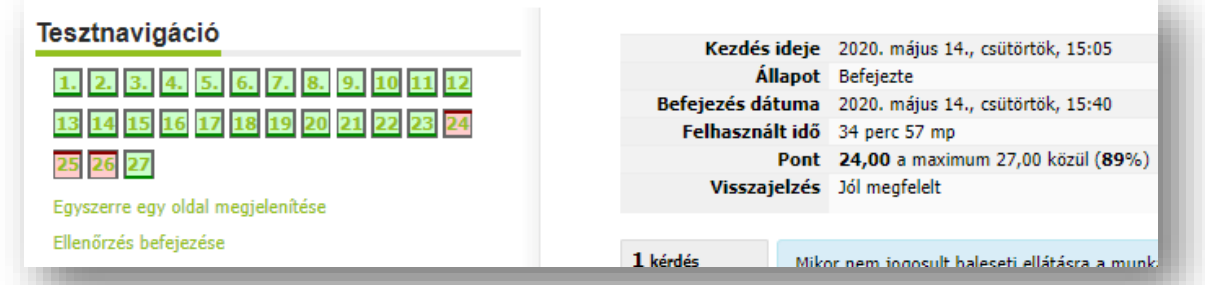

#### **Jelzések jelentése:**

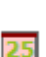

1. Zöld háttér: A válasza helyes.

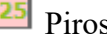

25 Piros háttér: A válasza helytelen.

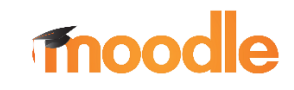

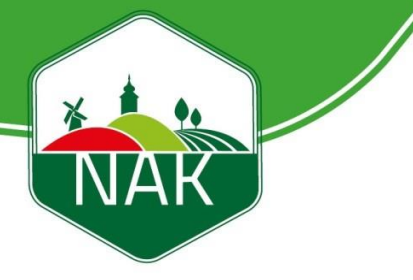

#### *7.2.5 Próbálkozások összegzése*

<span id="page-11-0"></span>Miután befejezte az ellenőrzést a következő oldal fog megnyílni az Ön számára, ahol megtekintheti, hogy hányszor töltötte ki a vizsga tesztet, valamint az eredményét. Az gombra kattintva, ismét ellenőrizheti a vizsgáját. Ha csak egyszer próbálkozott, és nem elégedett az eredményével, vagy nem sikerült a vizsgája kattintson a

Újbóli próbálkozás a teszt megoldásával gombra, így megoldhatja még egyszer a tesztet.

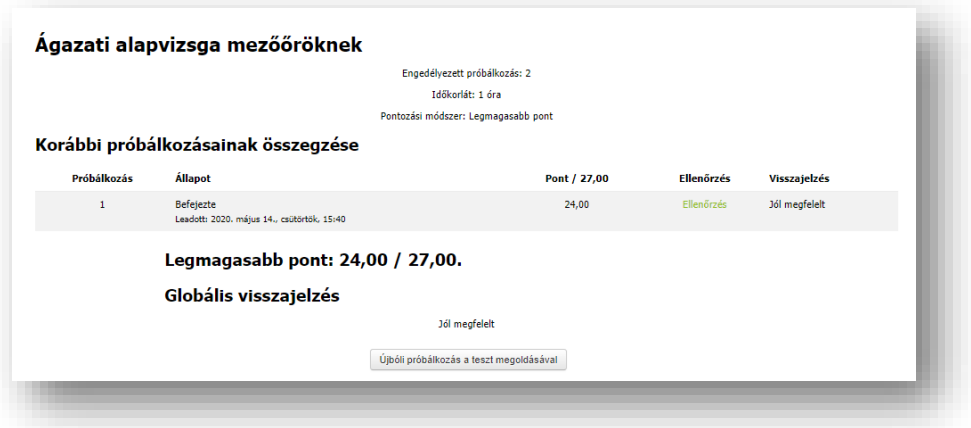

#### *7.2.6 Utolsó lépések*

<span id="page-11-1"></span>Ha elkészült a teszttel, és sikeres volt az eredménye, nincs más teendője, mint hogy a jobb felső sarokban a neve mellett található legördülő mezőre kattint, majd a **Belgius** gombra kattintva kijelentkezik. Ha esetleg egyik próbálkozása sem volt sikeres, *5 munkanap* múlva újra próbálkozhat a teszt megoldásával.

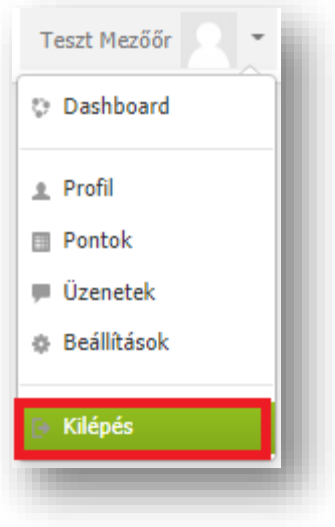